### *Introduction*

In response to the feedback received from the ASR training sessions, this new quick card was developed to show you how to customize the layout of the ASR Employee Overview window in a way that makes it easier for you to process your department's review. Specifically, you can:

- Choose which data columns you want displayed on the window
- Change the left to right order in which columns are displayed
- Change the sort order by which the employee records are listed
- Create totals and subtotals
- Save your changed layout for future use

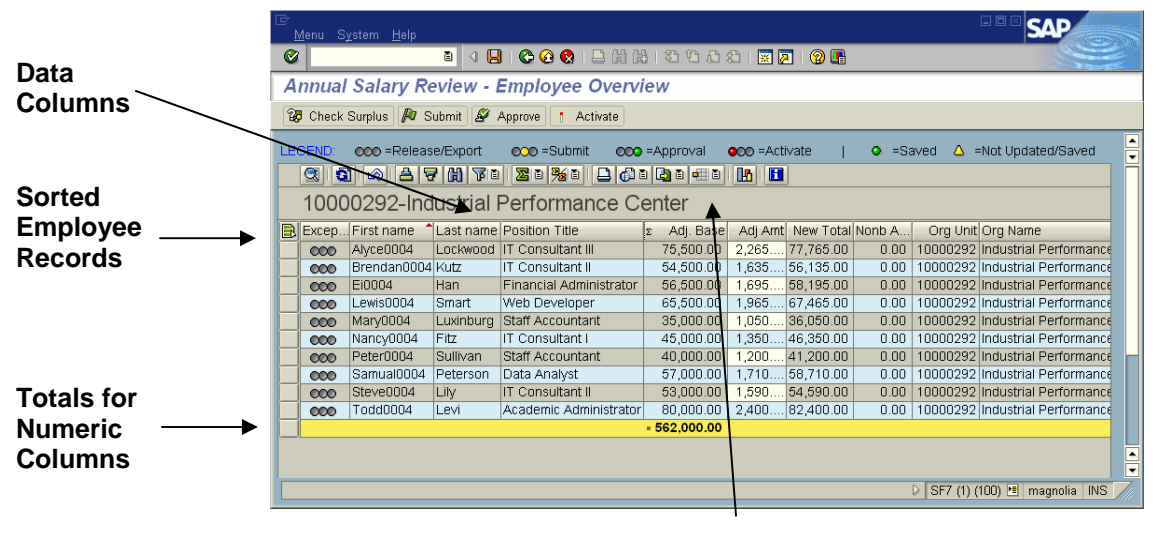

**Layout Button** 中国

**Data Columns** contain field information about the employees. You can use the Layout features to add or remove columns from the display. You may also change the left-to-right sequence of columns.

**Sorting** controls the order in which the employee records are listed. You can use the Layout features to sort these records by criteria in one of many columns.

**Totals** and **Subtotals** can be created for numeric fields.

**Layout button** provides access to layout control options which allow you to save a customized layout or used previously saved layouts.

## *Change Column Layout*

The following steps show you how to change the column layout of the Annual Salary Review – Employee Overview window.

- 1. Display the Annual Salary Review Employee overview window.
- 2. Click the down arrow in the **Select Layout** button **the display a drop down menu of** layout options.
- 3. Select **Change Layout** to display the Change Layout dialog box, as illustrated below.

The **Columns** tab in the Change Layout box allows you to choose which columns to display on the Overview window and their left-to-right sequence.

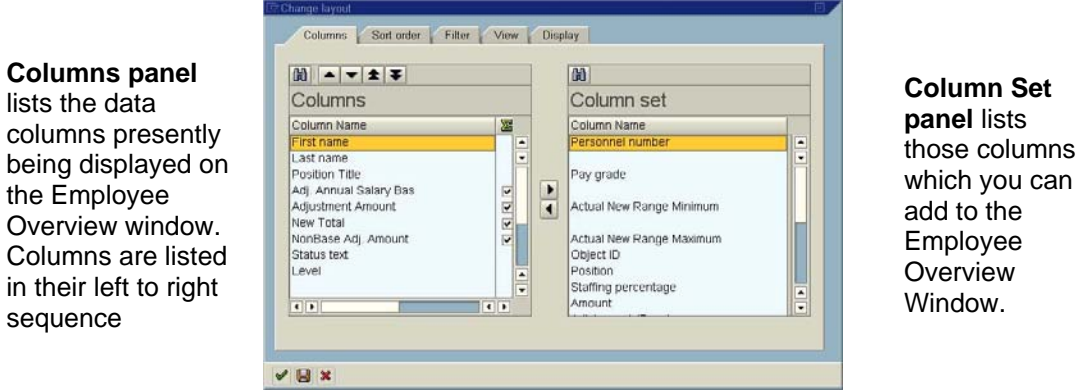

4. Make your changes to the column layout.

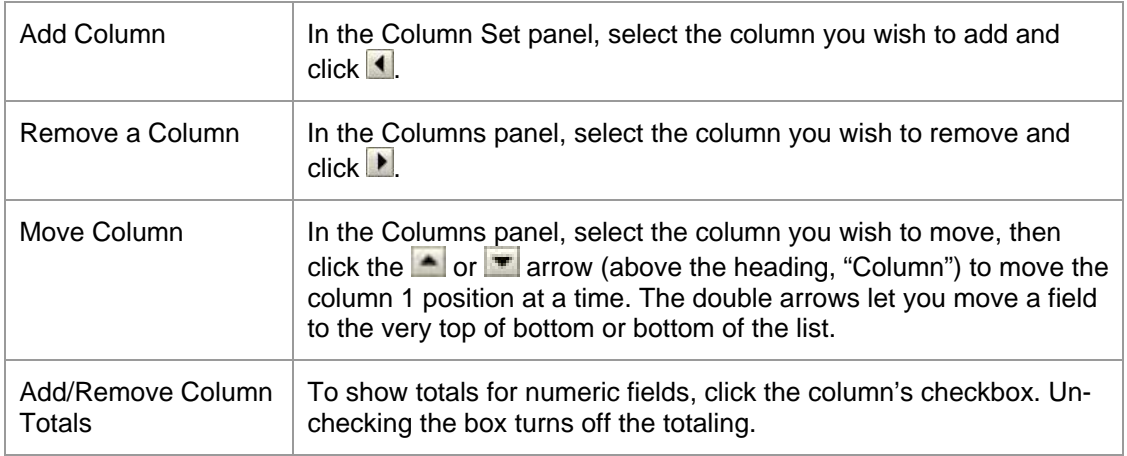

5. Click  $\blacktriangleright$  to use the changed settings.

You can make further changes to your layout until you are satisfied with it.

Your changed settings will remain in effect while you remain in the Employee Overview window, but your settings will be lost when you exit the window *unless* you first save the layout.

# *Change Sorting*

The following steps show you how to change the sorting of employee records on the Annual Salary Review – Employee Overview window.

- 1. Display the Annual Salary Review Employee overview window.
- 2. Click the down arrow in the **Select Layout** button **The set of display a drop down menu of** layout options.
- 3. Select **Change Layout** to display the Change Layout dialog box, as illustrated below.

Click on the Sort Order tab. This tab allows you to control the sorting of the employee's listed on the Overview window.

**Sort Criteria/ Subtotals** panel lists the columns by which data is being sorted. In this example, sorting will be by First Name, then Last Name.

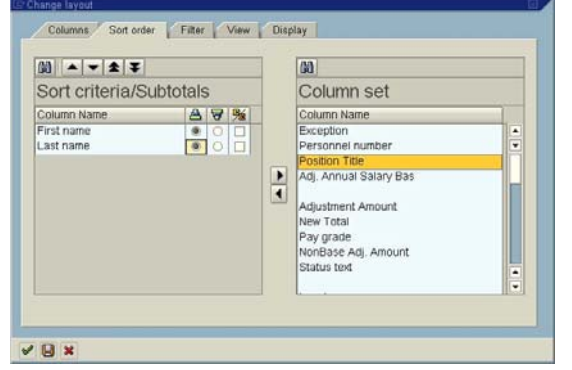

**Column Set** panel lists columns available for use as Sort Criteria.

4. Make your sorting changes.

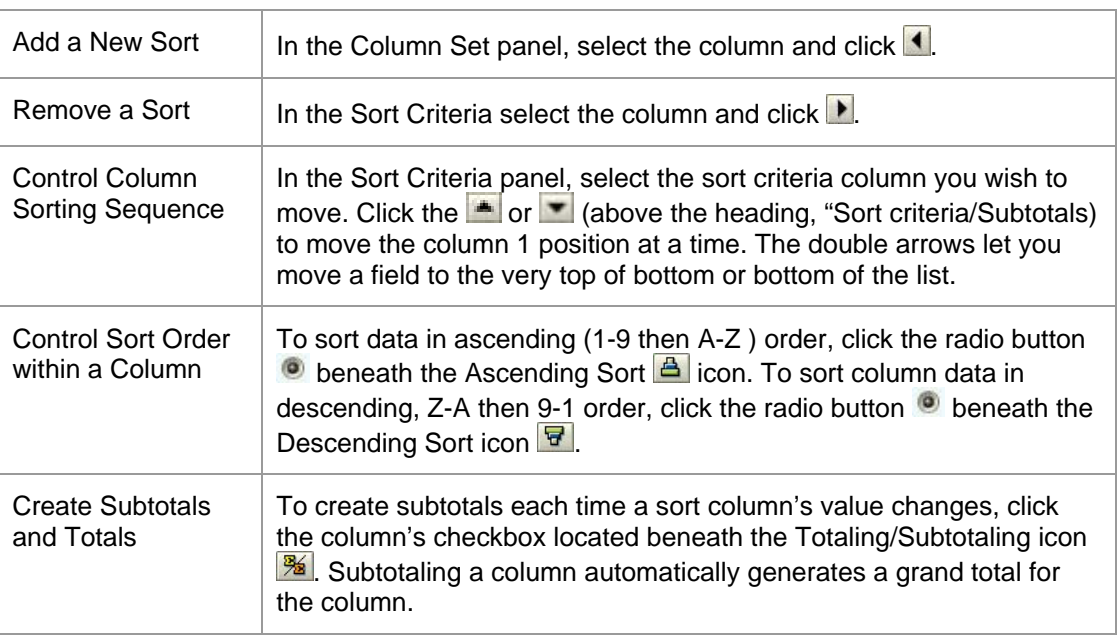

5. Click  $\bullet$  to use the changed sort settings.

You can make further changes to your layout until you are satisfied with it. Your changed settings will remain in effect while you remain in the Employee Overview window, but your settings will be lost when you exit the window *unless* you first save the layout.

### *Save as a New, User-Specific Layout*

After you customize a layout, you may save the layout for your future use as follows:

1. From the Annual Salary Review – Employee overview window, click the down arrow in the **Select Layout** button **the state of the display a drop down menu of layout options.** 

2. Select **Save Layout** to display the Save Layout dialog box.

3. In the Save layout dialog box, replace the slash  $\frac{1}{1}$  in the Save Layout field with a unique ID. (The ID should begin with the cycle acronym; e.g., ADM, SPT, FAC, etc.). Enter a description in the Name field.

4.Click in the **User-specific** checkbox (below the Name field).

**IMPORTANT**: At the bottom of the screen, be sure that the **User Specific** checkbox is checked, and **Default Setting** checkbox is UNchecked. Otherwise, you risk either overwriting the provided layouts, or setting your current layout as the layout that every ASR user will see, regardless of the cycle.

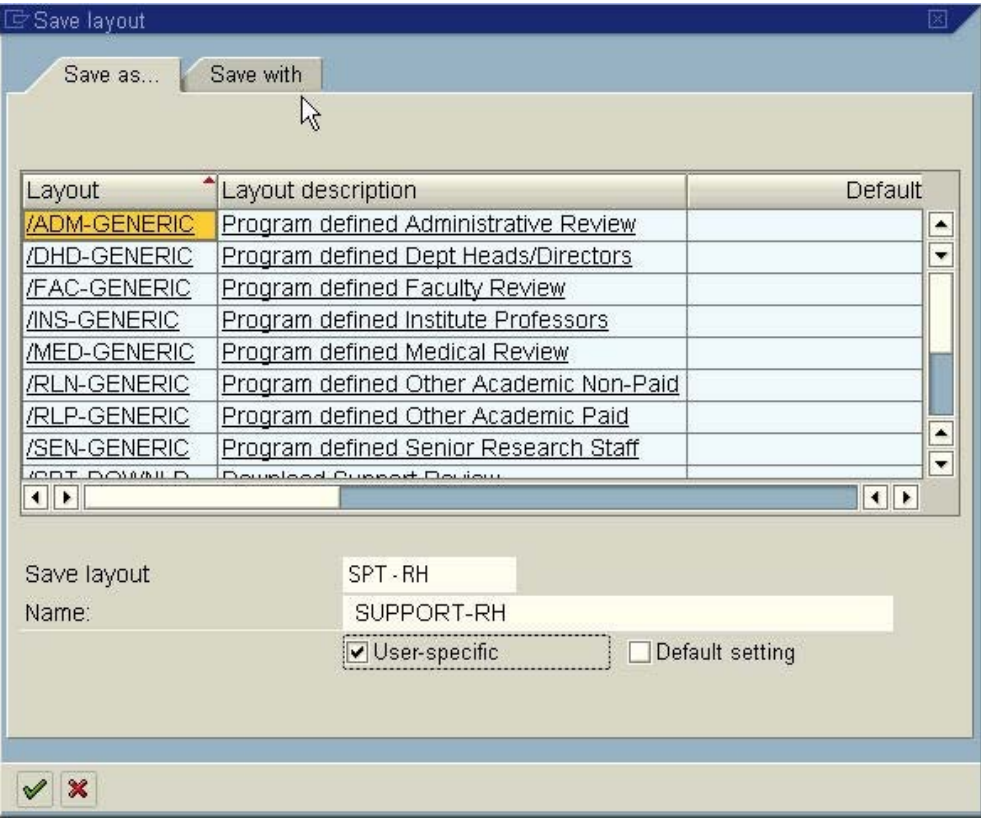

5. Click  $\blacksquare$  to save.

#### **Switch to a Saved Layout**

- 1. Display the Annual Salary Review Employee overview window.
- 2. Click the down arrow in the **Select Layout** button **the land set of layout options**.
- 3. Choose **Select Layout** to display the Choose Layout dialog box, as illustrated below.

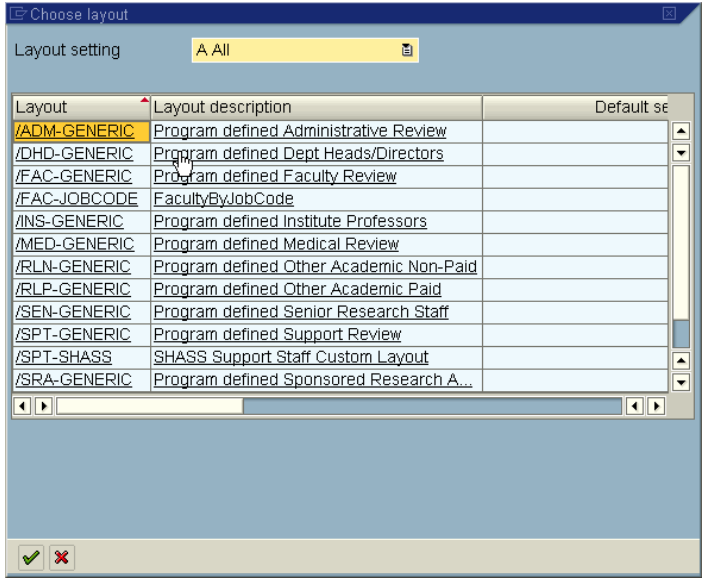

4. Click on the desired **Layout** – SAP will now display the employee records with the selected layout.

### **Revise a User-Specific Layout**

After you have created and saved a user-specific layout, you may revise it as follows.

- 1. Select the saved layout you wish to revise, as described above.
- 2. In the Employee overview window, click the down arrow in the **Select layout** button **the** to display a drop down menu of layout options.
- 3. Select **Change Layout** to display the Change layout dialog box.
- 4. Revise the layout as you wish.
- 5. In the Change layout dialog box, click  $\Box$  (in the lower left) to save the changes.
- 6. Confirm that (a) the Save Layout field shows the user-specific layout you are revising and (b) the user-specific checkbox is checked.
- 7. Click  $\bullet$  to continue.
- 8. In the "Layout already exists" dialog box, click **Yes**.

**IMPORTANT:** DO NOT overwrite any layout other than your user-specific layouts.

9. Click to display employee records in saved layout.